# **Text aus dem Internet**

*Das Internet ist eine mächtige Informationsquelle. Häufig will man die gefundenen Informationen auch auf Papier haben, dafür gibt es mehr oder weniger geeignete Möglichkeiten.*

## **Direkt aus dem Internet-Browser drucken**

*Mit Vorbehalt nutzen, eigentlich nur für kurzlebige Gedankenstützen geeignet.*

**Auf jeden Fall nicht** auf das Drucker-Symbol klicken. Ungefragt und unkontrolliert werden dabei viele Papierseiten an den Drucker geschickt, das **Ergebnis ist enttäuschend**, Ungewolltes wird mit gedruckt, u.U. fehlen Teile von dem, was man haben wollte, Toner bzw. Tinte wird verschwendet.

**Etwas kontrollierter** ist es über STRG + P, es öffnet sich das Druckerformular. Wenn nur die erste oder die aktuelle Seite "bestellt" wird, bleibt der Papie rverbrauch im Rahmen. Was auf diese eine Seite passt, lässt sich schätzen.

**Kontrolliert drucken** kann man, wenn vorher über Menü DATEI / SEITE EIN-RICHTEN / … die Papierseite vorbereitet und danach über Menü DATEI / DRUCKVORSCHAU betrachtet wird, was auf diese Papierseite(n) passt. Von dieser Ansicht zum Druckermenü wechseln und nur das zum Drucker schicken, was benötigt wird!

**Aufgabe:** Sofort auf mehreren Seiten ausprobieren (ohne zu drucken!!).

**Gute Ergebnisse** werden erzielt, wenn der Besitzer der Seite bereits eine "Druckversion" bestimmter Inhalte bereitgestellt hat. Dies wird mit einem Druckerzeichen irgendwo im Dokument symbolisiert.

Aufgabe: Die Seite www.zdf.de, "heute Nachrichten", eine Nachricht auswählen. Unten wird die Möglichkeit "Artikel drucken" angeboten. Ein neuer Bildschirm öffnet sich, die für den Druck formatierte Seite erscheint, nach Bestätigung wird erst das Druckerformular geöffnet, OK. Volle Kontrolle ist sichergestellt, und das Ergebnis ist ansprechend. Vorerst nicht drucken.

# **Professionell und mehrfach praktisch**

Häufig werden nur Teile eines veröffentlichten Dokumentes benötigt, zusätzlich Beiträge aus anderen Quellen, vielleicht noch mit Bildern ergänzt. Dieses lässt sich sehr gut in einem WORD-Dokument zusammenfassen.

Ein leeres WORD-Dokument vorbereiten (benennen, speichern, Seitenlayout jedoch erst später festlegen). Dokument geöffnet halten, ins Internet wechseln (ALT + TAB), Gewünschtes auf der Internetseite markieren (unterlegen), ins Clipbord kopieren (STRG + C), zum geöffneten WORD-Dokument zurückkehren (ALT + TAB), Cursor platzieren und den Inhalt des Clipbords einfügen  $(STRG + V)$ .

**Achtung:** Je nach Aufbau der Internetseite erwischt man beim Unterlegen ab und zu eine Verlinkung, die dann mit in das WORD-Dokument kopiert wird. Ist diese Verlinkung uninteressant, dann Kontextmenü, HYPERLINK / HYPERLINK ENTFERNEN. Sie kann jedoch durchaus sinnvoll sein, da bei Bedarf direkt von WORD zu der Verlinkung Kontakt aufgenommen werden kann.

*Hinweis: Auch im Internet sind Texte und Bilder durch Copyright geschützt! Wenn sie nicht kommerziell genutzt werden, gibt es in der Regel keine Probleme. Aber auf jeden Fall sollte die Quelle immer mit angegeben werden.*

### **Übung 01**

Du kannst es nun versuchen mit folgender Seite: www.blinde-kuh.de/ritter/

Unterlege den ganzen Text von

"Wer waren die Ritter ..." bis zu der Stelle "... in einem tiefen See versenkt."

Text, Bilder, Überschriften, alles ist nun zwar eingebunden, formatieren jedoch lässt sich das Dokument in WORD schwer, da Text und Bilder in einer Tabelle formatiert sind. Diese WORD-Seite nicht drucken.

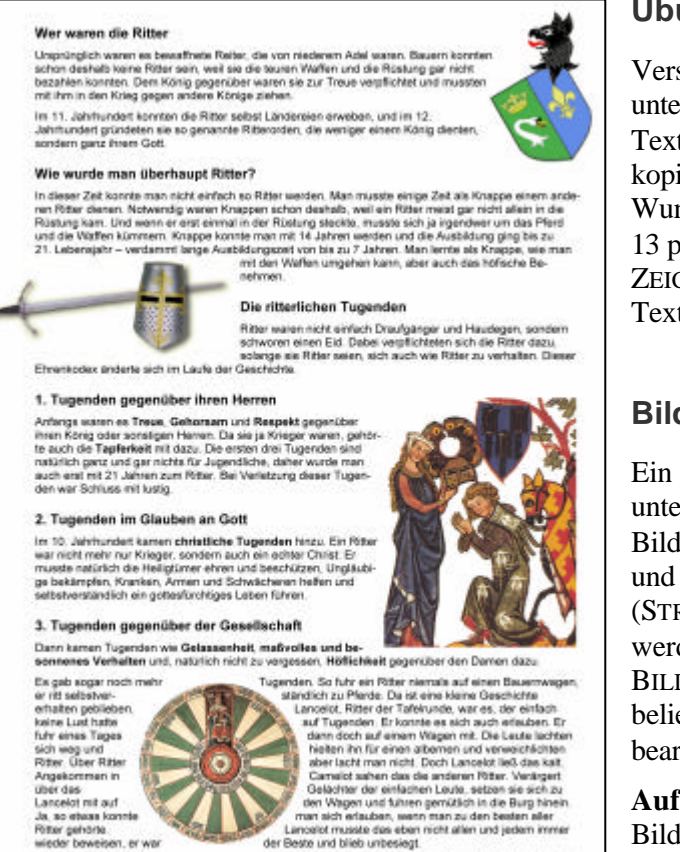

## **Übung 02**

Versuche es nochmals mit derselben Seite. Dabei unterlege immer nur einen oder wenige Absätze des Textes, die du nun in das WORD-Dokument kopierst. Jetzt lässt sich der Text problemlos nach Wunsch formatieren. Text Arial, 10 pt, Überschriften 13 pt fett, der ganze Text schwarz (Menü FORMAT / ZEICHEN / SCHRIFTFARBE / AUTOMATISCH). Den Text speichern.

#### **Bilder aus den Internetseiten**

Ein Bild mit Cursor anfahren (nichts anderes darf unterlegt sein), Kontextmenü, KOPIEREN, (nun ist das Bild in der Zwischenablage), zu WORD wechseln und dort an gewünschter Dokumentstelle einfügen  $(STRG + V)$ . Sollte das Bild noch anders genutzt werden, muss es gespeichert werden (Kontextmenü, BILD SPEICHERN UNTER). Jetzt kann es auch mit beliebiger Bildbearbeitungssoftware geöffnet und bearbeitet werden.

Aufgabe: Eine Seite "Ritter" wie abgebildet mit vier Bildern erstellen.

#### **Downloadbare Dokumente**

Quality, www.blinde-kult.de/rifters

Im Internet werden umfangreiche Informationen auch als vollständige Dokumente zum Download angeboten. Weit verbreitet ist das pdf-Format. Es hat den Vorteil, dass die Formatierung des Dokuments nicht durch die Computereinste llungen des Lesers beeinflusst wird und das Dokument an jedem Rechner genau so erscheint, wie es der Verfasser erstellt hat.

Solche Dokumente können auf dem Rechner für späteres Lesen gespeichert bzw. sofort, ohne Speicherung, gelesen werden. Zum Lesen (und ggf. Drucken) eines pdf-Dokuments wird der **Acrobat Reader** benötigt, eine Software, die kostenlos von der Seite des Softwareherstellers Adobe (www.adobe.de) downgeladen werden kann.

Manchmal sind Texte auch in Form von WORD-Dokumenten ins Internet gestellt. Das ist besonders freundlich von den Textautoren, da nach dem Download die Texte sofort beliebig weiter editiert werden können.